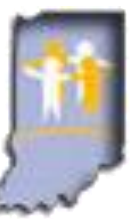

## **KidTraks e-Invoicing** *Quick Reference* **Guide for DCS Foster Parents**

# *Birthday & Holiday Allowance (aka Special Occasion Allowance)*(version 1.3)

Foster parents are encouraged to purchase birthday & holiday gifts for children in their care. DCS will reimburse foster parents up to \$50 for **Birthday Allowance** for each child placed with them on the child's birthday and up to \$50 for Holiday Allowance for each child placed with them December 25<sup>th</sup>.

Invoices for **Birthday Allowance** can then be submitted on or after the child's birthday; invoices can be submitted for Holiday Allowance on or after December 25<sup>th</sup>. There are no referrals for Birthday or Holiday Allowances.

These expenses should be submitted on a separate invoice from the per diem, so that processing of the higher-dollar per diem invoices can proceed as quickly as possible.

**The following items are not permitted:** piercings, tattoos, tobacco products, alcoholic products or beverages, firearms/weapons, fireworks, lottery tickets, gift cards (gas, VISA, Wal-Mart, etc.), cash, checks or money orders.

More detailed information regarding the **Special Occasion Allowance** is available in the DCS Foster Parent Provider Manual, available at:<http://www.in.gov/dcs/2985.htm>

### **Guidelines for Receipts:**

- Receipts are required for all birthday & holiday expenses claimed and should clearly indicate the following:
	- 1. Item purchased
	- 2. Cost of the item
	- 3. Date of purchase
	- 4. Child for whom item was purchased (if billing for multiple children)
- In order to submit electronically via KidTraks e-Invoicing, receipts must be electronically attached, so receipts will first have to be scanned to a PC or laptop in one of the following formats: .txt, .doc, .xls, .pdf, .docx, .xlsx. If that's not feasible, then paper invoicing will need to be utilized to claim reimbursement.
- Please ensure that the receipt indicates actual payment vs. any other shipping document you might have. This is especially pertinent for on-line purchases. Similarly, receipts for purchases via layaway should indicate final payment & total payment amount.
- Multiple receipts can be scanned to multiple documents or all to a single document; either is fine. The important thing is to make sure that information is clearly visible on the scanned document. It's also important if you're billing for multiple children and/or the receipts include any other purchases, that you've clearly indicated on the receipts which expenses are for each child [e.g. prior to scanning, write the child's first name next to their listed gift(s)]. It's also very helpful if receipt information is in the same order as entered on the invoice.

#### **KidTraks System Requirements:**

- **Please use a PC or laptop; NOT a mobile device**: KidTraks works well on PC's and laptops but not consistently well on mobile devices such as smart phones and tablets.
- **Please use Firefox or Internet Explorer; NOT Chrome or Safari**: KidTraks works well with Firefox and Internet Explorer but not consistently well using other web browsers such as Chrome and Safari.

#### **Recorded Demonstrations:**

Following is a link to a 13 minute demonstration of Birthday / Holiday Allowance e-invoice submission via KidTraks e-Invoicing as well as a 20 minute demonstration of KidTraks navigation. Clicking on the at the upper-right of the screen is recommended in order to maximize the screen: **(Please Note: Recordings are viewable via FIREFOX or CHROME):**

- 1. **Submission of Birthday/Holiday Allowance e-Invoice:** [https://indiana.adobeconnect.com/p516ha7vsyf/](https://indiana.adobeconnect.com/p516ha7vsyf/?OWASP_CSRFTOKEN=668927372e871b362b14f6d81a13b604a40d65a22abec0ae99f4318546b2c4dc)
- 2. **KidTraks Navigation:** [https://indiana.adobeconnect.com/p8whizovduv/](https://indiana.adobeconnect.com/p8whizovduv/?OWASP_CSRFTOKEN=668927372e871b362b14f6d81a13b604a40d65a22abec0ae99f4318546b2c4dc)

#### **Step-by-step guide for KidTraks e-Invoicing for Birthday & Holiday Allowance:**

- 1. **Please ensure that (1) you are eligible to receive reimbursement and (2) timing is right for submission:**
	- To be eligible to invoice for **Birthday Allowance**, the child must have been in placement with you on the child's birthday, and it is now on or after the date of the child's birthday.
	- To be eligible to invoice for **Holiday Allowance**, the child must have been in placement with you December 25th, and it is now on or after that date.
- 2. Please have child's **Person ID** and **Case ID** handy, as those will be needed further below. Both numbers are available near the bottom of the child's ICPR. ICPR's are available in KidTraks by selecting **"Referrals"** from the blue menu bar near the top of the screen, and then selecting **"Placement Referrals"**
- 3. Scan receipt(s) to your PC or laptop. **Please ensure the above guidelines for receipts are followed.**
- 4. Login to KidTraks: [https://magik.dcs.in.gov](https://magik.dcs.in.gov/) via PC or laptop using Firefox or Internet Explorer, and select **KidTraks** at the left of the screen.
- 5. From the blue menu bar near the top, select **"Invoices,"** then select the **"Add New \ Submit Pending Invoice"** tab.
- 6. Complete the following fields on the **"Enter Invoice On-line"** tab:
	- a) **Voucher Type:** Select **"Family Foster Home"**
	- b) **Bill Type:** Normally **"First Bill"** unless **Re-Billing** after a previous denial.
	- c) **Invoice Service Type:** Select **"Foster Parent"**
	- d) **Invoice Number:** User-assigned unique identifier, up to 8 letters/numbers/characters (e.g. BDAY21).
	- e) **Period Start:** Earliest service date of birthday/holiday you're billing for (mm/dd/yyyy).
	- f) **Period End:** Latest service date of birthday/holiday you're billing for (mm/dd/yyyy)

**PLEASE NOTE**: Following are important aspects of **Period Start** & **Period End** dates:

- 1) Service date for birthday allowance is the child's birthday, and service date for holiday allowance is December 25<sup>th</sup>.
- 2) All birthday/holiday service start & end dates (see 9f below) you're billing for must be between the **Period Start** & **Period End** dates.
- 3) **Period End** date must not be a future date.
- g) **Email Address & Phone Number:** Should auto-fill.
- h) **Comments:** Normally to be left blank.
- 7. Click on the gray **"Add"** button at the lower-left of the screen.
- 8. Click on the gray **"Add Invoice Line"** button at the far right of the next screen.
- 9. Complete the following fields on the **Invoice Details** tab:
	- a) **Referral ID**: Please leave this field blank, as there are no referrals for Birthday & Holiday Allowance.
	- b) **Service**: Select **"30002 - Personal Allowance"** from the drop-down menu.
	- c) **Component**: For Holiday Allowance, select **"11492 - Holiday Allowance"** and for Birthday Allowance, select **"11493 - Birthday Allowance"** from the drop-down menu. (Hint: drop-down selections are listed in alphabetical order).
- d) **Person ID** & **Case ID**: Please enter both of these numbers, which are available near the bottom of the ICPR.
- e) After entering **Case ID**, then click on the icon just to the right of that field, which will populate the case County (below).
- f) **Start Date** & End Date: Enter same service date (i.e. child's birthday for birthday allowance, or Dec 25<sup>th</sup> for holiday allowance) for both **Start Date** & **End Date** (mm/dd/yyyy), or select the date using the optional calendar provided to the right of each.
- g) **Billed Units**: Enter the number **"1"** and then select **"Each"** from the drop-down menu just to the right.
- h) **Billed Rate**: Enter the gift purchase amount up to the \$50 limit, and then click on **"Calc Amount."** Please note that multiple items per child can be combined on a single invoice line with a combined cost/rate.
- i) **County**: This is the Case County and will auto-populate by clicking the icon just to the right of **Case ID**.
- j) **Place of Service** & **Comments**: These can both normally remain blank; however if the birthday or holiday or purchase was more than 90 days ago, then please include some explanation in the **Comments** area.
- k) **Save** or **Save/Add**: Use the **"Save"** button when you have no more expenses to include on this invoice. Use the **"Save/Add"** button to add another invoice line; e.g. when you have multiple children you've purchased for.
- 10. **Attach Receipts**: Receipts are required for all purchases to be reimbursed and should be attached in the same order as entered on the invoice.
	- a) Click on the **"Attachments"** tab, near the center of the screen.
	- b) Click on the gray **"Add"** button at the far right.
	- c) Type in a brief description of the attachment (e.g. "Receipt" or possibly the child's first name if you've purchased for multiple children and have separate documents to attach for each).
	- d) Click on the **"Browse"** button and find the document on your PC or laptop where you've previously scanned your receipt(s).
	- e) Click on that document name, and then click on the **"Open"** button.
	- **f)** Click on the **"Submit"** button; you should see the message: **"File Uploaded Successfully!"**
	- g) Click on the **"Close"** button.

**Please note** that the above steps (a - g) to **Attach Receipts** can be repeated as necessary, i.e. if you've scanned your receipts to multiple documents.

11. Check **"Status"** indicators toward the right of the screen for **green**, yellow or **red**:

- If indicators are all **green**, then you're ready to proceed to step #12 below.
- If indicators are yellow or **red**, select the **"Invoice Errors"** tab near the center of the screen. Error messages provided should indicate the problem and how to fix it.
- If invoice line info needs to be changed, select **"Invoice Details**" tab, click on the blue **"Edit"** at the left of the screen, make any needed changes, and click on the **"Save"** button at the bottom-left of the screen.
- The **"More Information"** tab also may include info that needs to be edited to fix any errors indicated.
- 12. From the Action drop-down menu at the upper-right of the screen, select **"Submit Invoice"** and click on **"Go."**
- 13. Take a final look at the invoice info you're about to submit, and if it appears ready for submission, then click on the check-box at the lower-left of the screen: **"I Agree to the Terms of Use"** and click on the **"Submit and Continue"** button at the bottom of the screen.
- 14. Status indicator at the right side of the screen should now indicate **"Submitted"** which means *you've successfully submitted your invoice to DCS!* Payment should occur in approximately 35-45 days from the date of submission.
- 15. Optionally, you can view your submitted invoice by selecting **"Invoices"** from the blue menu bar near the top. Then on the **"Invoice Inquiry"** screen, click on the drop-down arrow at the right of the screen, select **"All Transactions"** and click on **"Go."** Your submitted invoice should now come into view and indicate status: **"Submitted to DCS."**